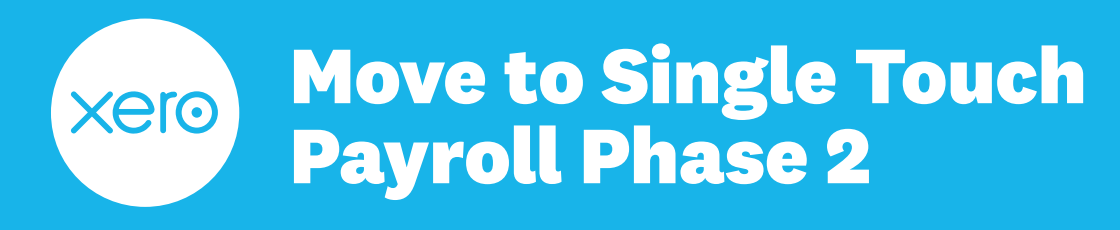

This guide is here to help you navigate the transition to Single Touch Payroll (STP) Phase 2 in Xero Payroll. For any extra help you might need, visit [Xero Central,](https://central.xero.com/s/article/About-Single-Touch-Payroll-Phase-2) contact the ATO, or reach out to your advisor or a professional association.

## **About Single Touch Payroll**

Under STP Phase 2, the Australian Government requires all employers to report additional information through STP on or before each payday. This information will include details such as an employee's employment or income type and the reason for any cessation of employment.

Xero has been granted a deferral on the start date of STP Phase 2 reporting which applies to all new and existing customers. This means that all customers reporting STP using Xero Payroll have until 31 March 2023 to report their first STP Phase 2 pay run.

Xero's transition to STP Phase 2 has been broken down into three stages that are available now in all Xero organisations. We encourage you to complete each transition step as soon as possible to ensure there is plenty of time to check and correct all payroll data.

### **[Step one - Update employee records](https://youtu.be/ubwLSE4XVUk)**

### **How it works**

The first step enables the transition of existing payroll employee records to STP Phase 2 compliance. Each employee record requires:

- Employment type whether the individual is an employee or contractor.
- Income type how the individual is paid, such as salary and wages or closely held payee.
- Employment basis whether the individual is full-time, part-time, or casual.
- Tax scale the PAYG tax scale category that determines how much tax should be withheld for an employee.

To complete step one:

- Click Payroll, Single Touch Payroll, then STP Phase 2 to access the STP portal. You'll see an overview of the key steps to updating your payroll data to be STP Phase 2 compliant.
- Under Step 1, click Update employee profiles.
- In the **Action required column**, you'll see an Update details for STP2 message for any employees you need to update.
- Select **Update** next to each employee record to start the transition tool and update their details.
- In the **Select employment type** section, select the employee's employment type: Employee or **Contractor**

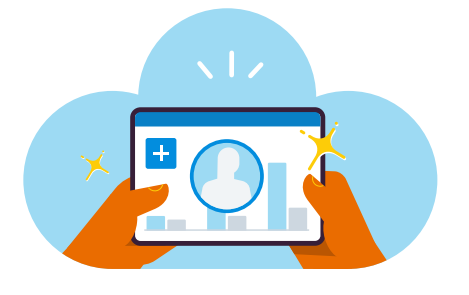

**[Click here to](https://youtu.be/ubwLSE4XVUk) [watch the video](https://youtu.be/ubwLSE4XVUk)**

Ď

ero

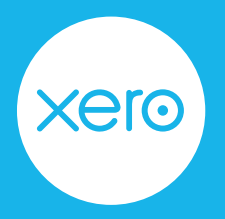

- In the **Select income type** section, select the employee's income type: Salary and wages, Closely held payee, Working holiday maker, Non-employee, Labour hire.
- In the Tax scale section, select the employee's tax scale: Regular; Actors, variety artists and other entertainers; Horticulturalists and shearers; Seniors and pensioners.
- Select **Save and continue** to confirm the updates to the employee's profiles.
- If you haven't already, invite the employee to Xero Me. In the Email field enter your employee's email, then click Invite.
- Select **Back to employees** and follow the steps for the next employee.

Once you've updated all existing employees' profiles, go to Payroll, Single Touch Payroll, then STP Phase 2 to access the STP Phase 2 portal. Under Step 1. 'Update employee profiles', select Mark as Done.

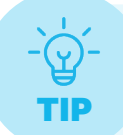

Payments made to contractors are not mandatory to report under STP. If you currently process payments to contractors outside of payroll through accounts payable, you should **TIP** continue to do so under STP Phase 2.

Check out these Xero Central resources for more:

- [Set up an employee for STP Phase 2](https://central.xero.com/s/article/Set-up-an-employee-for-STP-Phase-2)
- [Set up a contractor for STP Phase 2](https://central.xero.com/s/article/Set-up-a-contractor-for-STP-Phase-2)
- [Set up a working holiday maker](https://central.xero.com/s/article/Set-up-a-working-holiday-maker)
- [Process closely held payees](https://central.xero.com/s/article/Process-closely-held-employees)

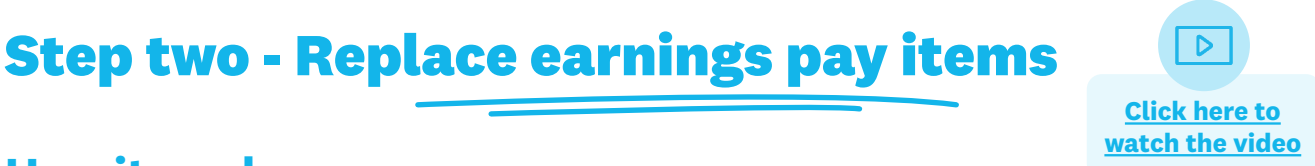

### **How it works**

For step two, assign ATO reporting categories to your existing earnings pay items from the **Payroll** settings or access the pay item transition tool from the STP Phase 2 portal.

Before you begin step two, make sure you mark step one as complete in the STP Phase 2 Portal. Also, ensure there are no draft timesheets or pay runs before beginning this step.

To complete step two:

- 1. Click Payroll, Single Touch Payroll, then STP Phase 2 to access the STP portal. You'll see an overview of the key steps to updating your payroll data to be STP Phase 2 compliant.
- 2. Under Step 2, click Replace pay items.
- 3. In the Pay items tab, review the **Earnings Category** column to check each pay item has the correct earnings category assigned to it based on the new STP Phase 2 requirements e.g Ordinary hours has a category of Ordinary Time Earnings.

erc

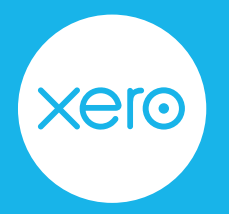

- 4. To replace a pay item, click the overflow menu (three dots) and select **Replace** to start the transition tool.
- 5. Update each pay item one at a time to assign one of the following ATO reporting categories for STP Phase 2:
	- a. Ordinary time earnings
- e. [Paid parental leave](https://central.xero.com/s/article/Set-up-parental-leave)

b. [Allowances](https://central.xero.com/s/article/About-allowances)

d. [Directors' fees](https://central.xero.com/s/article/Add-directors-fees-pay-item)

- f. [Overtime](https://central.xero.com/s/article/Create-an-overtime-pay-item) g. [Lump sum W](https://central.xero.com/s/article/Return-to-work-payments)
- c. [Bonuses and commissions](https://central.xero.com/s/article/Add-bonuses-and-commissions-or-lump-sum-E-pay-items)
- h. [Workers' compensation](https://central.xero.com/s/article/Set-up-workers-compensation)
- 6. From the drop down menu, select the appropriate reporting category for the selected pay item. Then, select Next.
- 7. Any pay templates that use the replaced pay item need to be updated. Select the tick boxes next to any employees that use these pay templates so Xero can automatically update these with the new pay item. Select Next.
- 8. Review the updates and click **Confirm** to replace the pay item and update the pay templates.
- 9. Click Pay item settings to go back to the Pay items tab and follow the same until all relevant pay items have been replaced and the correct earnings categories assigned.
- 10. Once you've updated all existing pay items, go to **Payroll, Single Touch Payroll**, then **STP Phase 2** to access the STP portal. Under Step 2 Replace pay items select Mark as done.

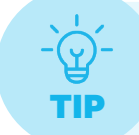

Pay items that already have the correct earnings category assigned in Payroll settings do not need to be replaced. For example, if Ordinary hours has a category of Ordinary Time Earnings, this will not need to be updated.

Check out this Xero Central resource for more: [Reporting categories for STP Phase 2](https://central.xero.com/s/article/Reporting-categories-for-STP-Phase-2).

### **Set up all purpose allowances**

With STP Phase 2, all purpose allowances must be disaggregated, meaning they're reported separately to the employee's hourly or ordinary earnings rate.

The allowances that your employees are entitled to depend on the award that applies to them. Use the Fair Work's [pay and conditions tool](https://www.fairwork.gov.au/pay-and-wages/pay-calculator) to find the allowances that apply for the industry.

Create a separate allowance pay item with the [appropriate type](https://central.xero.com/s/article/About-allowances) for each allowance included in the all purpose amount. You can also select to include the allowance to be included in the calculation of overtime and paid leave rates.

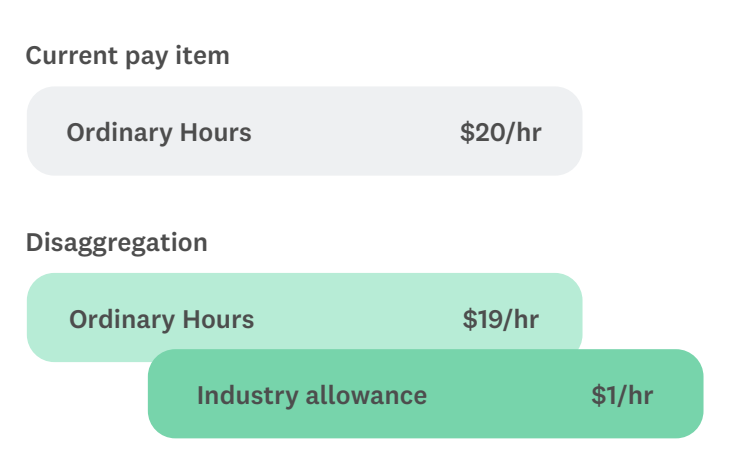

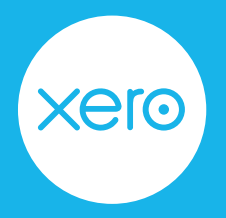

- 1. Click the organisation name, select Settings, then click Payroll settings.
- 2. Select the Pay Items tab.
- 3. Select Earnings on the left, then click Add and select Allowance.
- 4. Name the allowance and select the relevant type.
- 5. Select Rate per Unit or Fixed amount as the Rate Type.
- 6. For Rate per Unit, enter the same Type of Units that's entered for the employee's ordinary earnings rate (eg Hours).
- 7. Select an expense account.
- 8. If Superannuation Guarantee (SG) contributions are not applicable on this item, select the Exempt from Superannuation Guarantee Contribution checkbox.
- 9. If the allowance needs to be included in the calculation of Overtime rates, select **Contributes** towards overtime rate.
- 10. If the allowance needs to be included in the calculation of paid leave rates, select Contributes towards annual leave rate.
- 11. Click Add.
- 12. If you want to use the allowance pay items regularly, you can [add them to the employee's pay](https://central.xero.com/s/article/Create-or-edit-a-pay-template-for-an-employee)  [template.](https://central.xero.com/s/article/Create-or-edit-a-pay-template-for-an-employee)

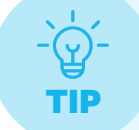

If the employee is eligible to receive [leave loading,](https://central.xero.com/s/article/Pay-employees-leave-loading) the all purpose allowance will be included in the calculation of leave loading if the **Contributes towards annual leave rate** checkbox is selected.

Check out these Xero Central resources for more:

- [About allowances](https://central.xero.com/s/article/About-allowances)
- [About all purpose allowances](https://central.xero.com/s/article/About-all-purpose-allowances)

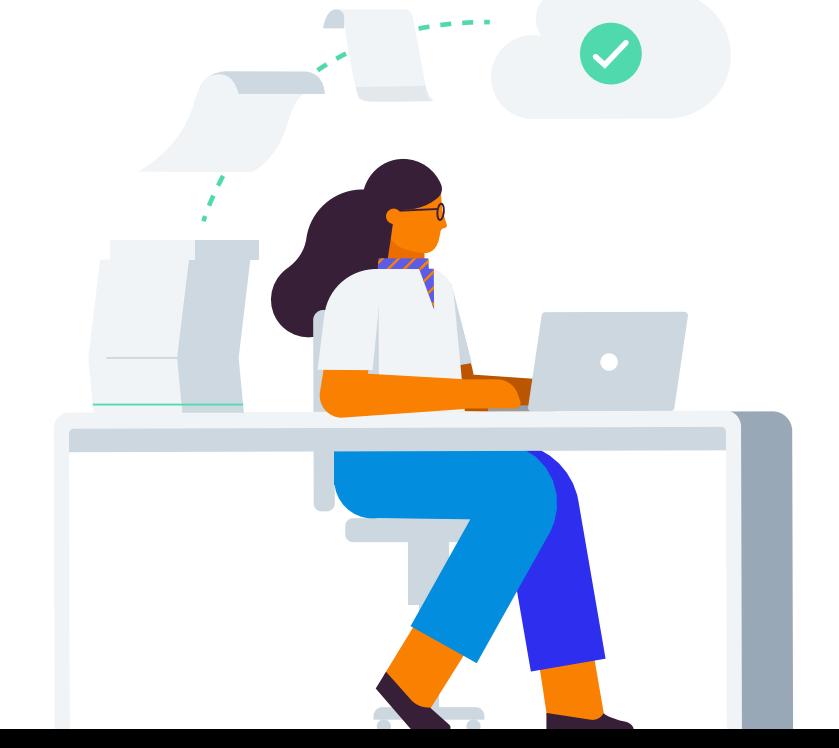

erc

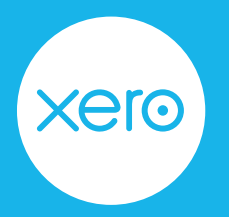

page 5 of 8

# **[Step three - Update leave pay items](https://youtu.be/9raetewigYA)**

### **How it works**

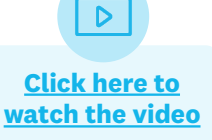

You need to assign a leave category to each of your active leave pay items in your organisation. The category determines how the payment is reported to the ATO through STP Phase 2.

In the Payroll settings, review all leave categories that have been set up and identify which paid leave pay items are missing a category.

To complete step three:

- 1. Click the organisation name, select Settings, then click Payroll settings.
- 2. Select the Pay Items tab, then click Leave from the side menu.
- 3. Click the menu icon for the pay item and select Edit.
- 4. Select the Leave Category for the pay item, then click Save.
- 5. Follow the same until all relevant pay items have been replaced and the correct leave categories assigned.
- 6. Once you've updated all existing leave pay items, go to Payroll, Single Touch Payroll, then STP Phase 2 to access the STP portal. Under Step 3 Assign leave categories select Mark as done.

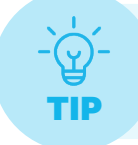

[Paid parental leave](https://central.xero.com/s/article/Set-up-parental-leave?userregion=true) and [worker's compensation](https://central.xero.com/s/article/Set-up-workers-compensation?userregion=true) payments must be reported to the ATO using earnings pay items in Xero and so won't be available to select as a leave category in step three.

Check out this Xero Central resource for more: [About paid leave categories.](https://central.xero.com/s/article/About-paid-leave-categories)

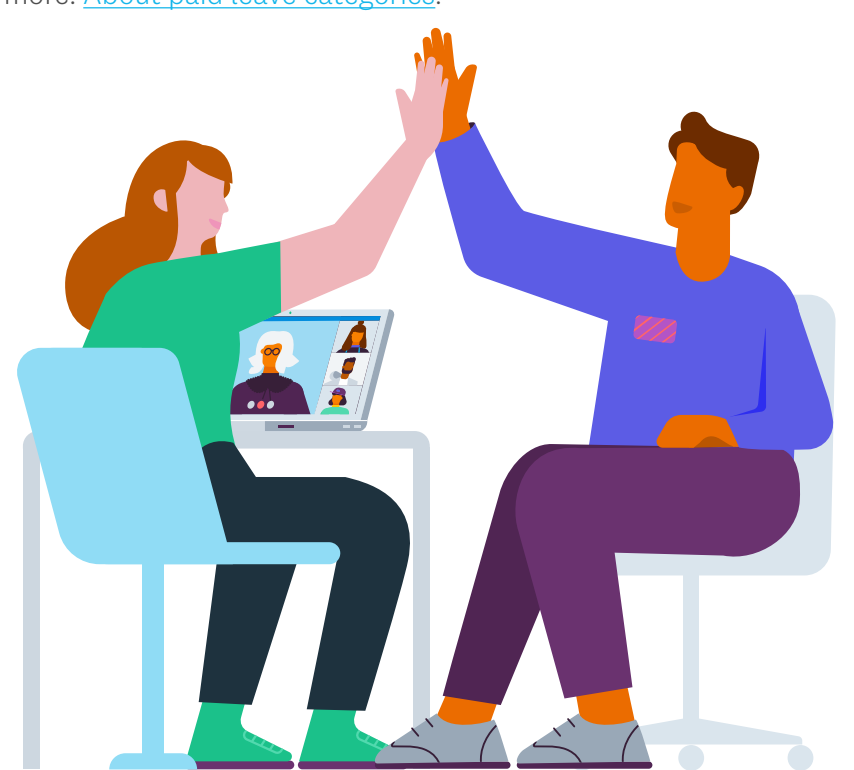

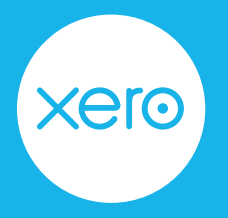

## **Appendix**

The information provided in these tables is based on the actions that can be made in Xero Payroll. Please speak to your advisor or refer to the ATO's website if you're unsure.

### **Understanding income types**

Use the table below to understand the **Employment** and Taxes selections that can be made for each income type in Xero Payroll.

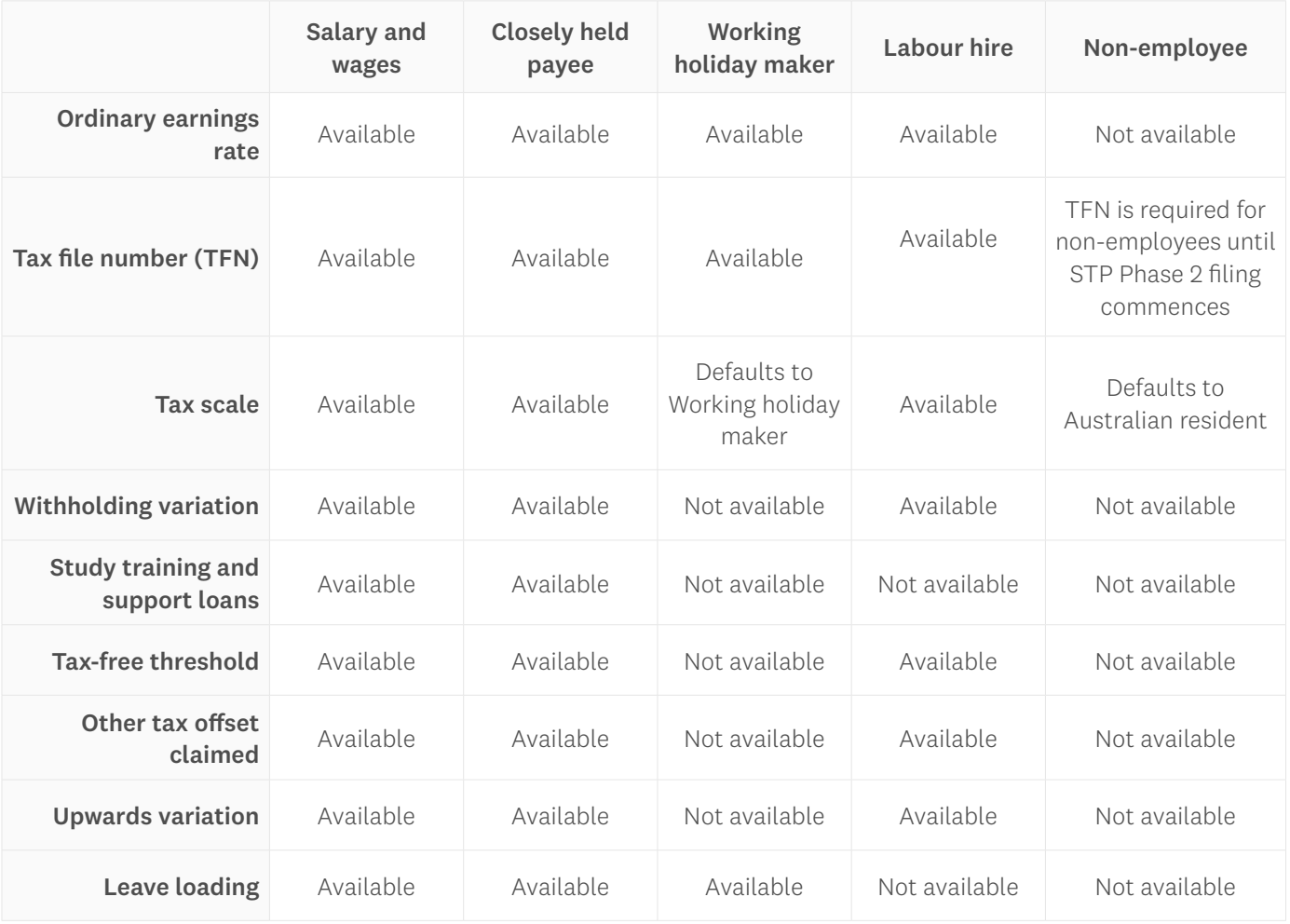

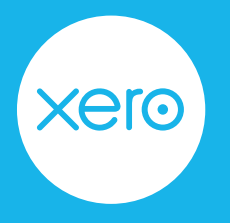

### **Understanding reporting categories**

Use the table below to work out which reporting categories you need to assign to your earnings pay items. You can [learn more about the reporting categories](https://www.ato.gov.au/Business/Single-Touch-Payroll/In-detail/Single-Touch-Payroll-Phase-2-employer-reporting-guidelines/?anchor=Reportingtheamountsyouhavepaid#Gross) on the ATO's website.

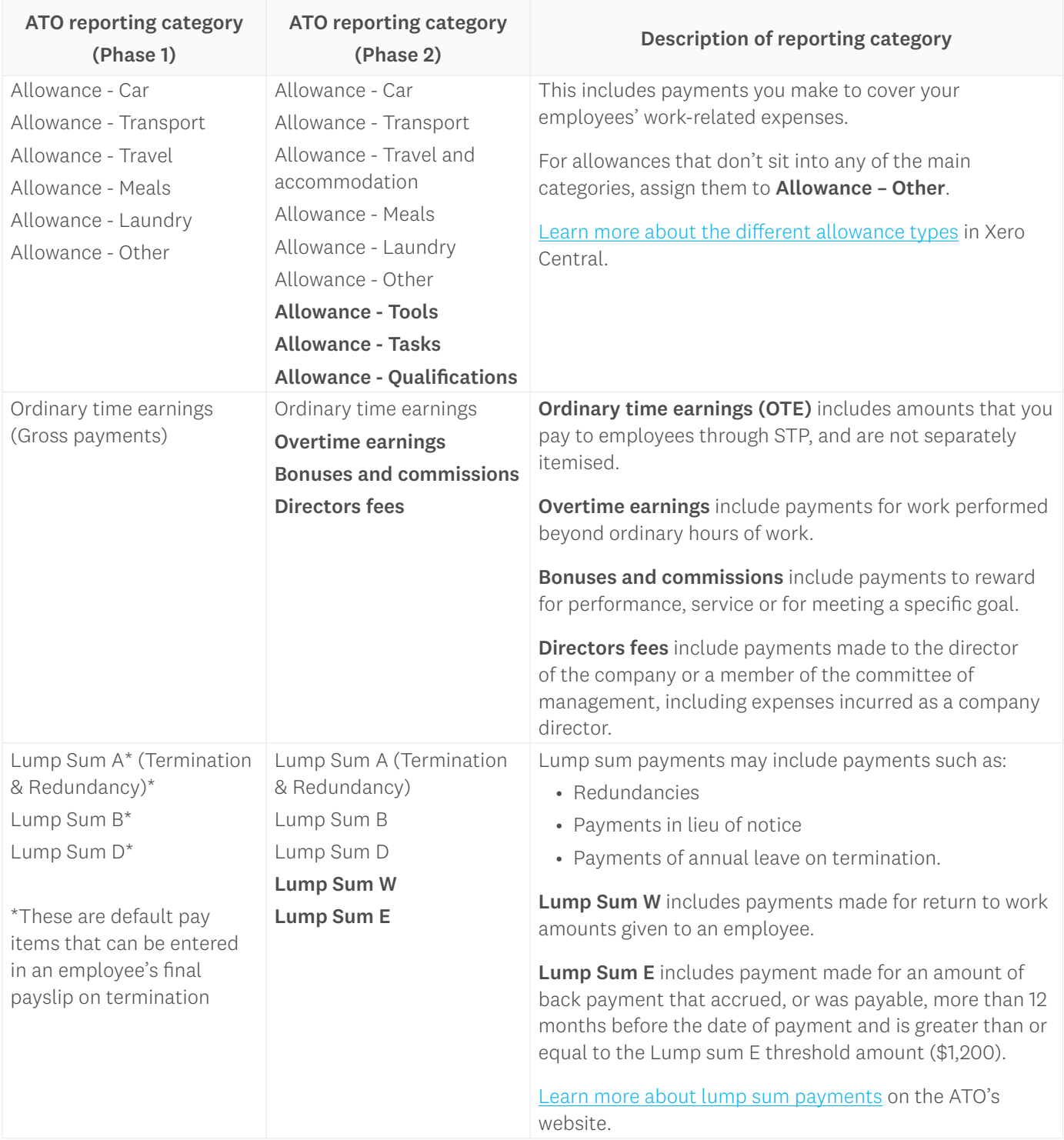

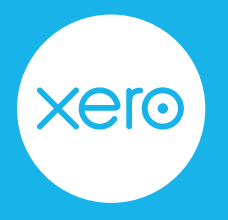

### **Understanding pay item compatibility**

The following table shows the earnings categories that can be reported for each income type in Xero Payroll.

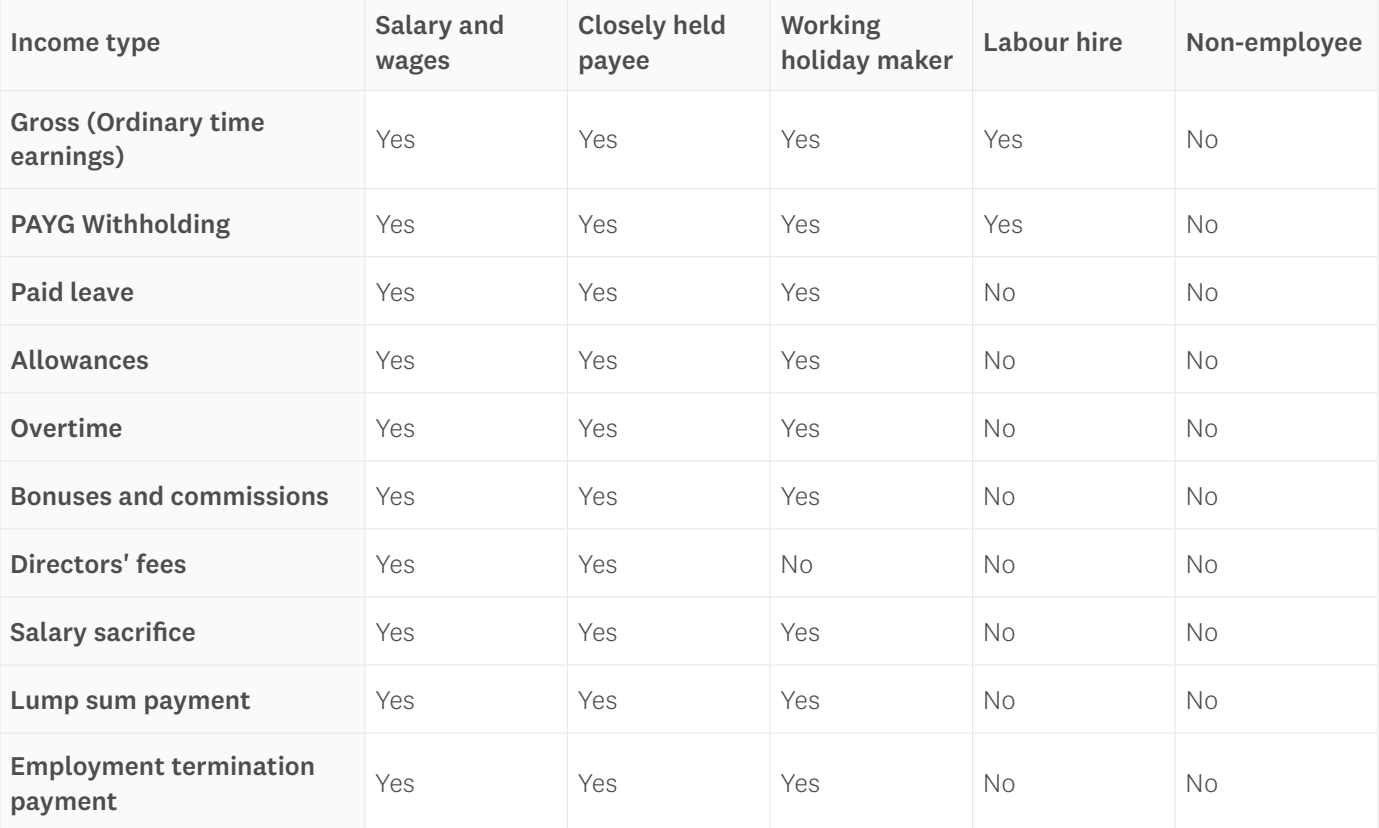

### **Understanding leave categories**

Use the table below to understand how the leave categories available in Xero Payroll are reported to the ATO with STP Phase 2

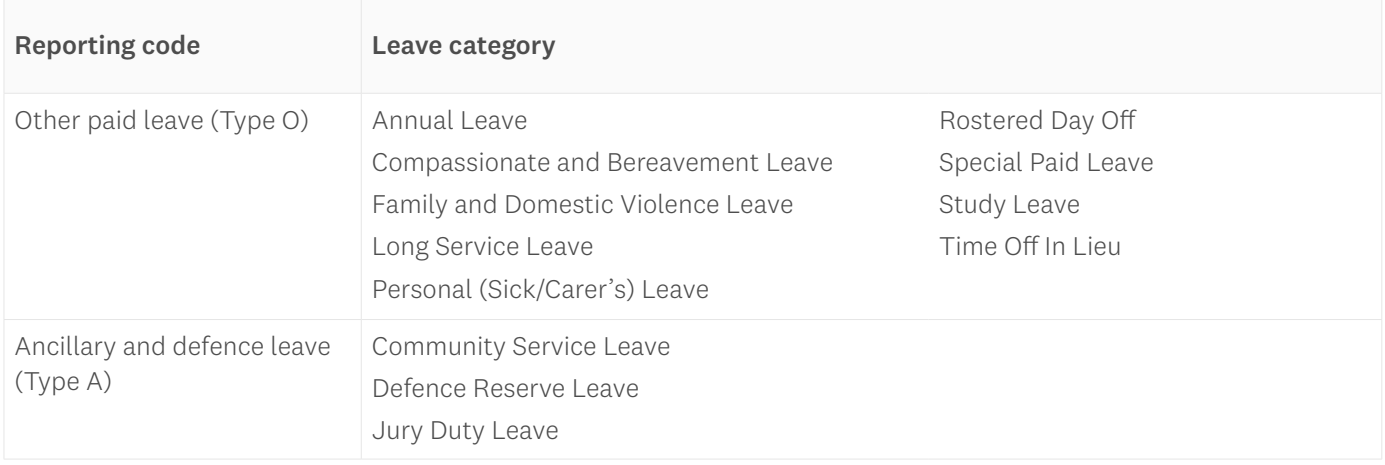

erc